# User Manual

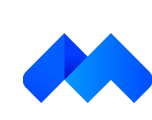

Vool Meeting

### System Requirements & Firewall Settings

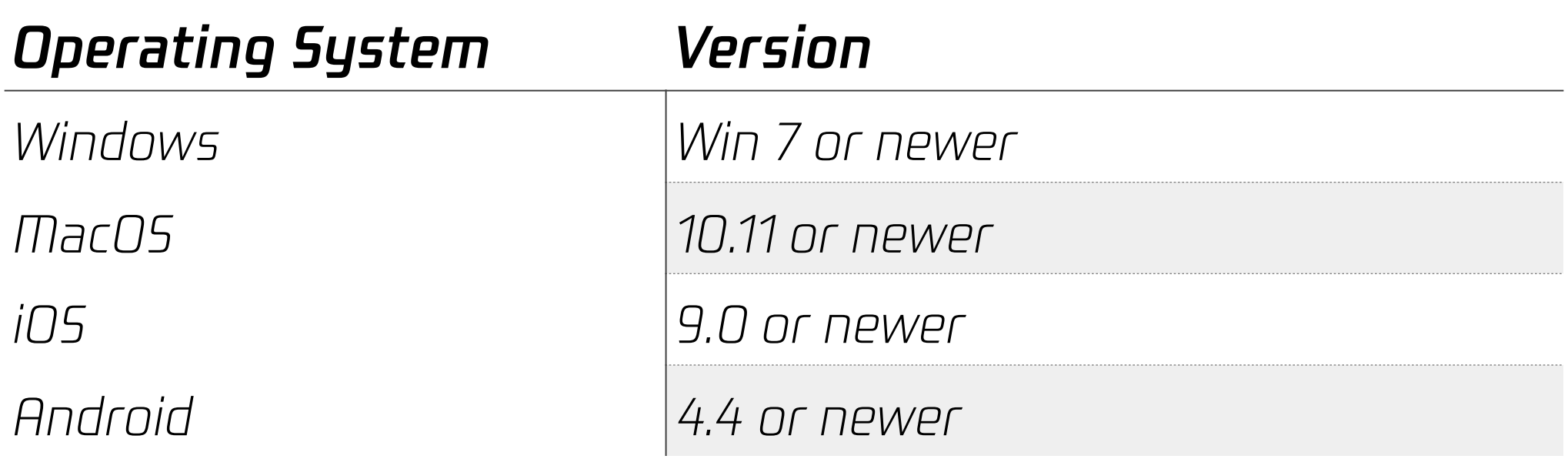

All you need to start using VooV Meeting are the following:

- · Windows or Mac Computers, Or mobile devices, with webcam and microphone;
- · Internet connections with stability (broadband is the best).
- · Monitors for multi display use are supported with bluetooth or HDMI allowed devices.

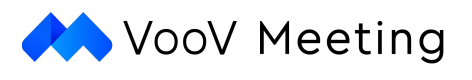

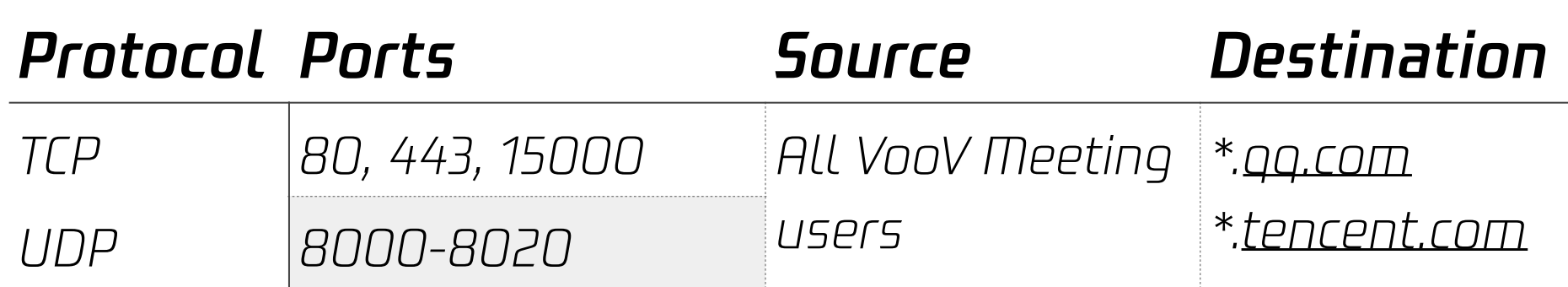

To configure your network firewall, please refer to the below information:

**Suggested Equipment** External Webcam (USB or Bluetooth) Mic (Use or Bluetooth)

It could be a network issue If your app stays in a "Connecting" mode or timed out due to "Network error, please try again!" or "Can't connect to our service, please check your network connection and try again!".

If any aforementioned error has been prompted, please kindly check your network connection by opening a browser and ensure that you can access<https://voovmeeting.com/>

### Account Registration

### · Step 2:

Please click on "Sign Up/Log In".

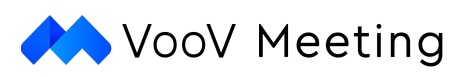

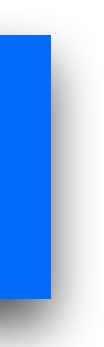

· Step 3: 1. Please click on "Sign Up" and you will be redirected to [voovmeeting.com](http://voovmeeting.com) 2. Please follow the instructions to complete the registration. 3. Please provide the actual date of birth and phone number as required.

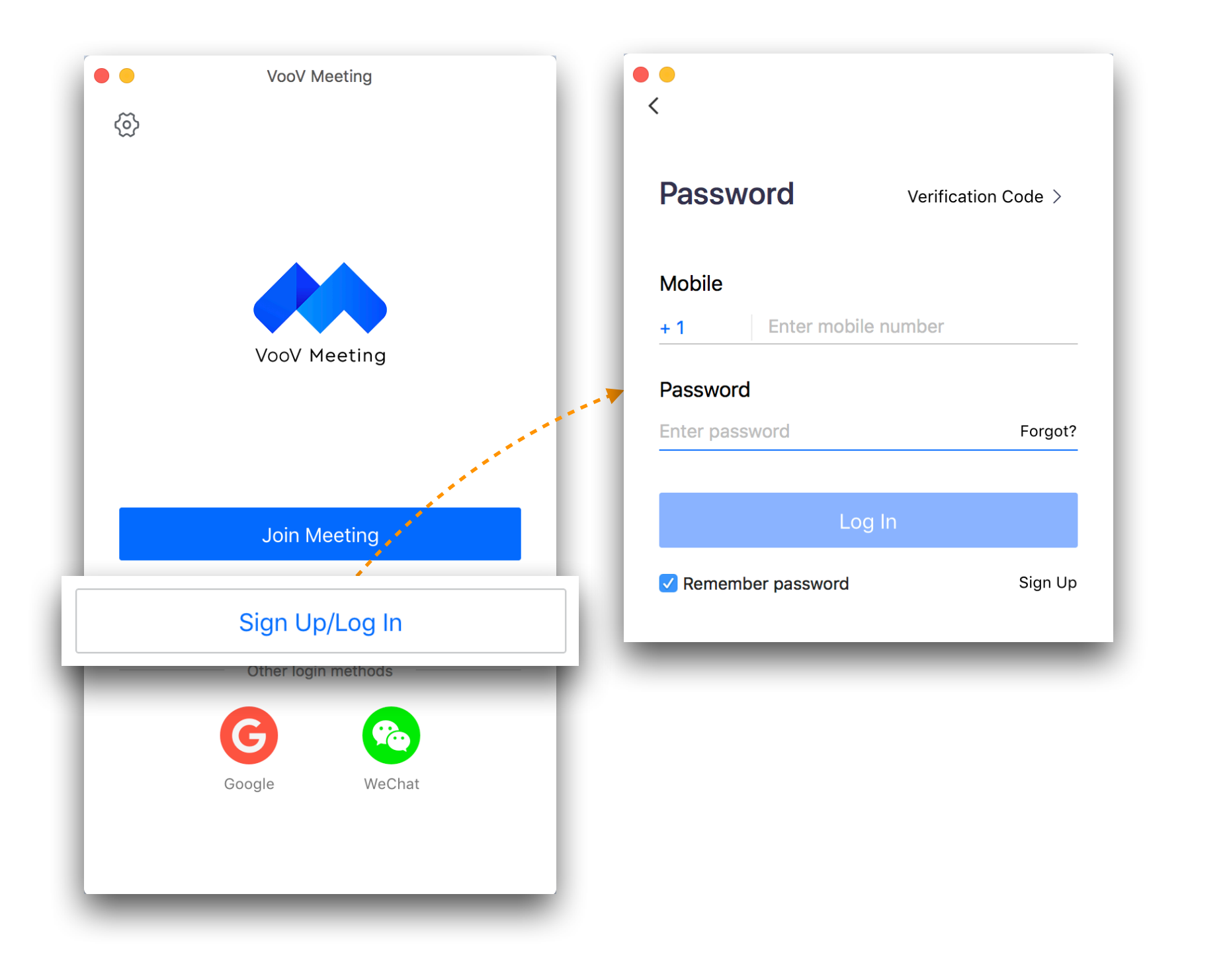

· Step 1:

Please go visit <https://voovmeeting.com/> and download your preferred version from Download Centre.

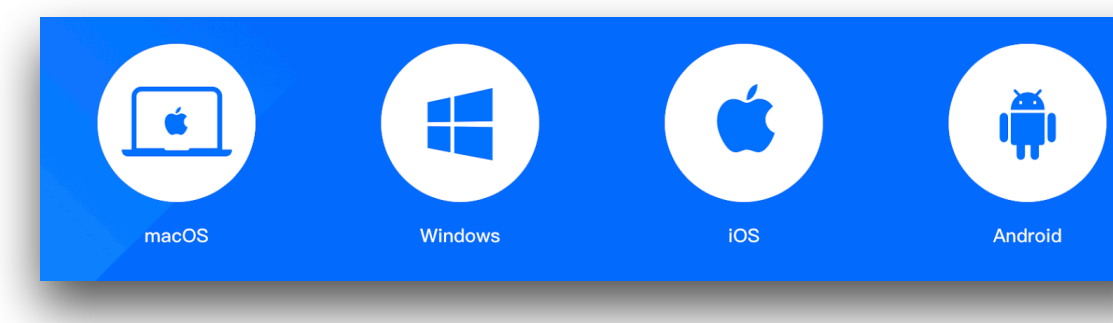

## Steps to login

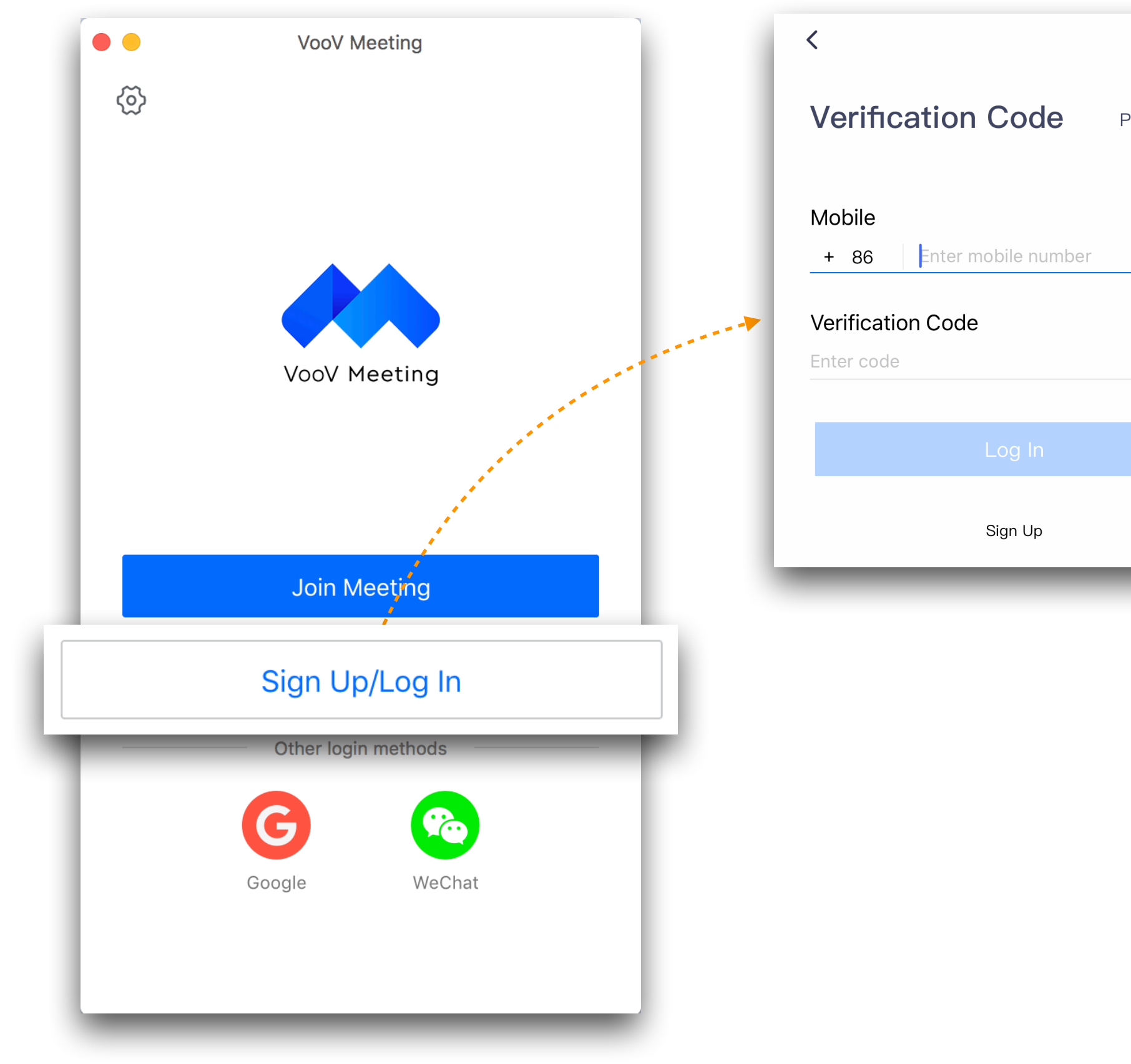

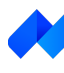

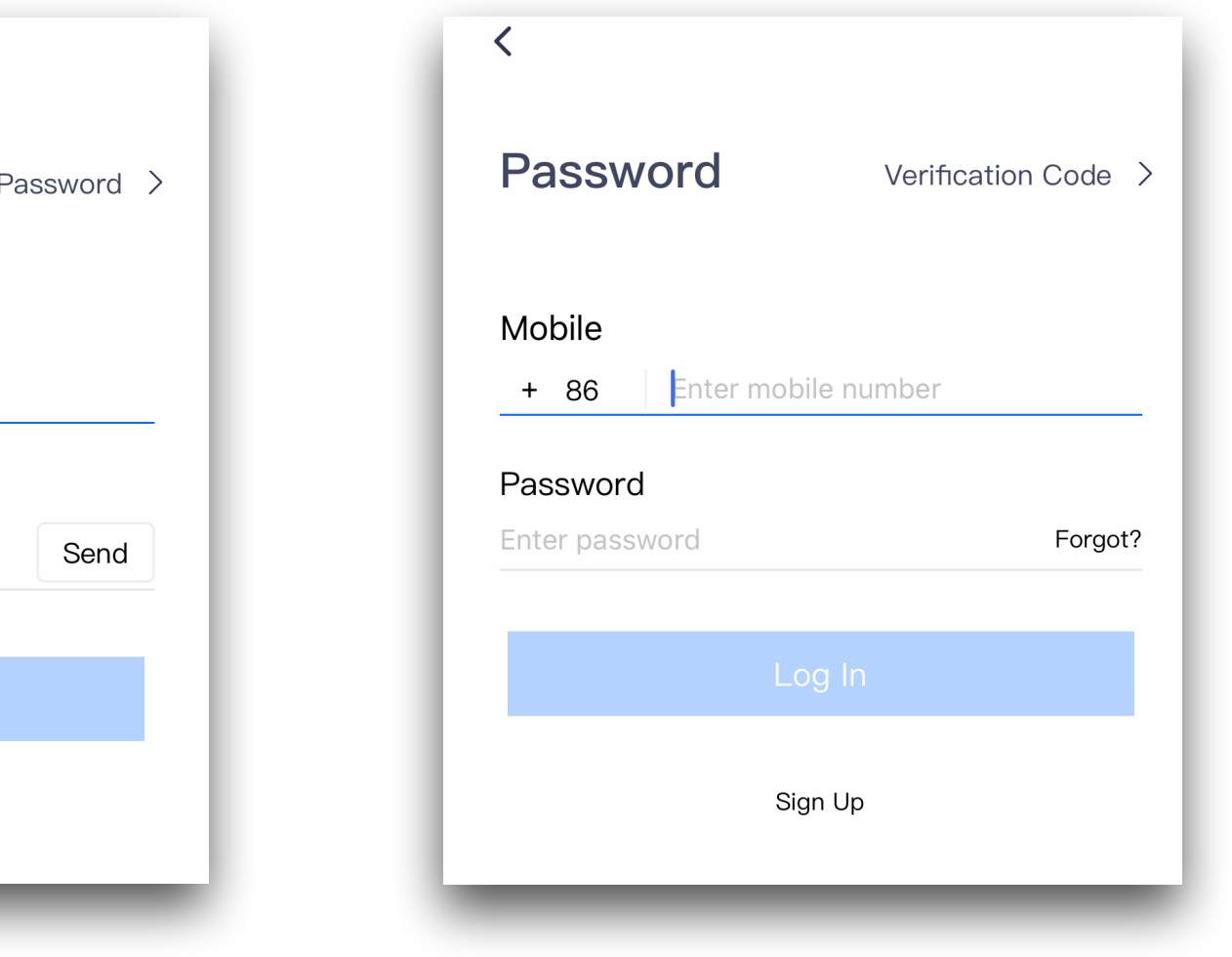

- · Step 1: Please click on "Sign Up / Log In".
- · Step 2:

Choose to login via "Verification" Code or "Password"

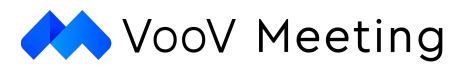

### Steps to Schedule Meetings

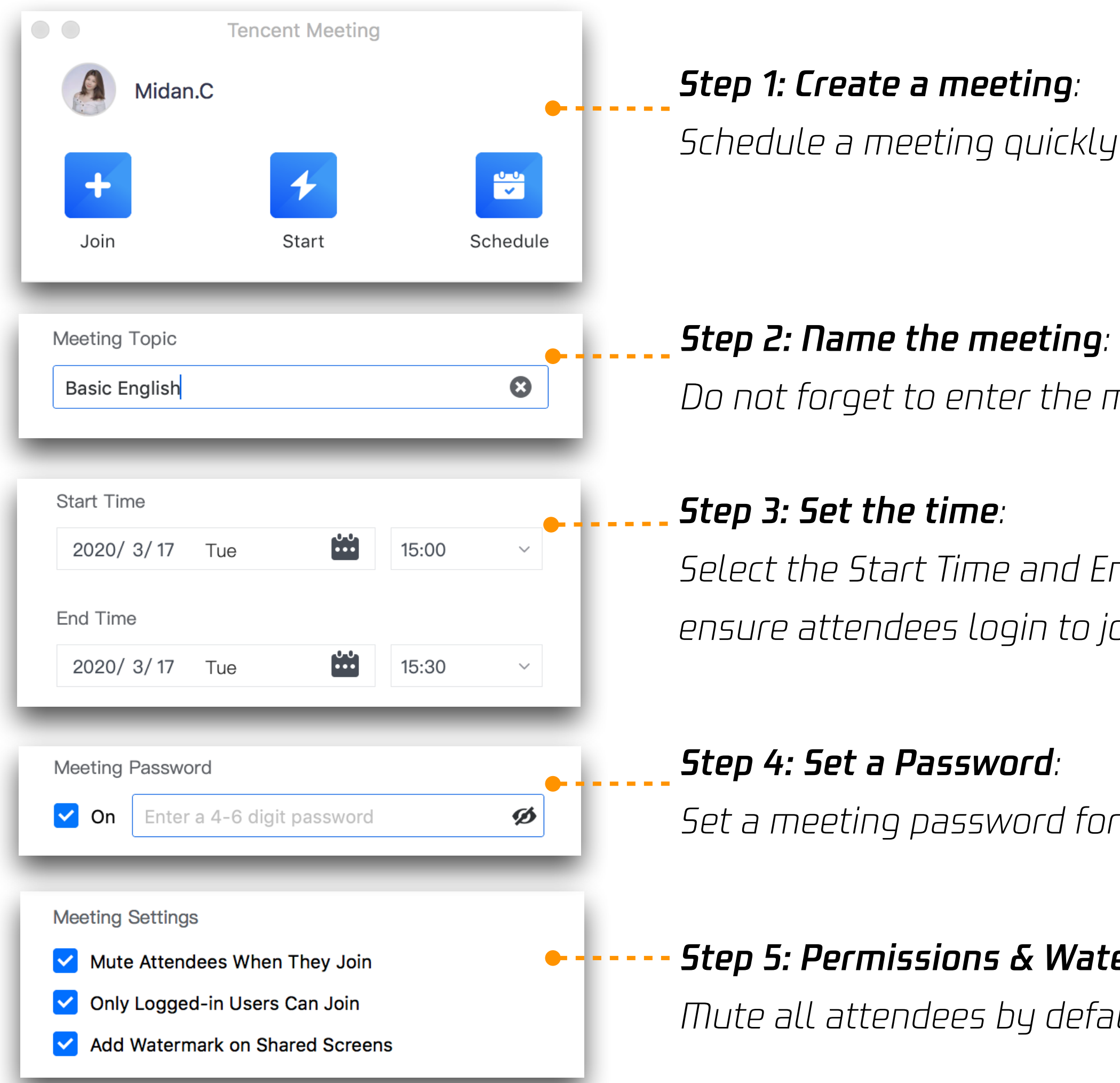

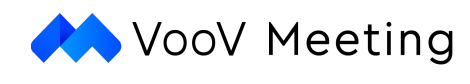

Location

Enter meeting location (optional)

-----------------

Optional: Define the Meeting Location:

Gives a reminder to attendees about the meeting place.

meeting title!

 $\overline{S}$ nd Time to ioin on time!

r security. Only people with the password can join the meeting.

:ermark:

ault to reduce background noise and add a watermark for data security.

### Methods to Share Invitations

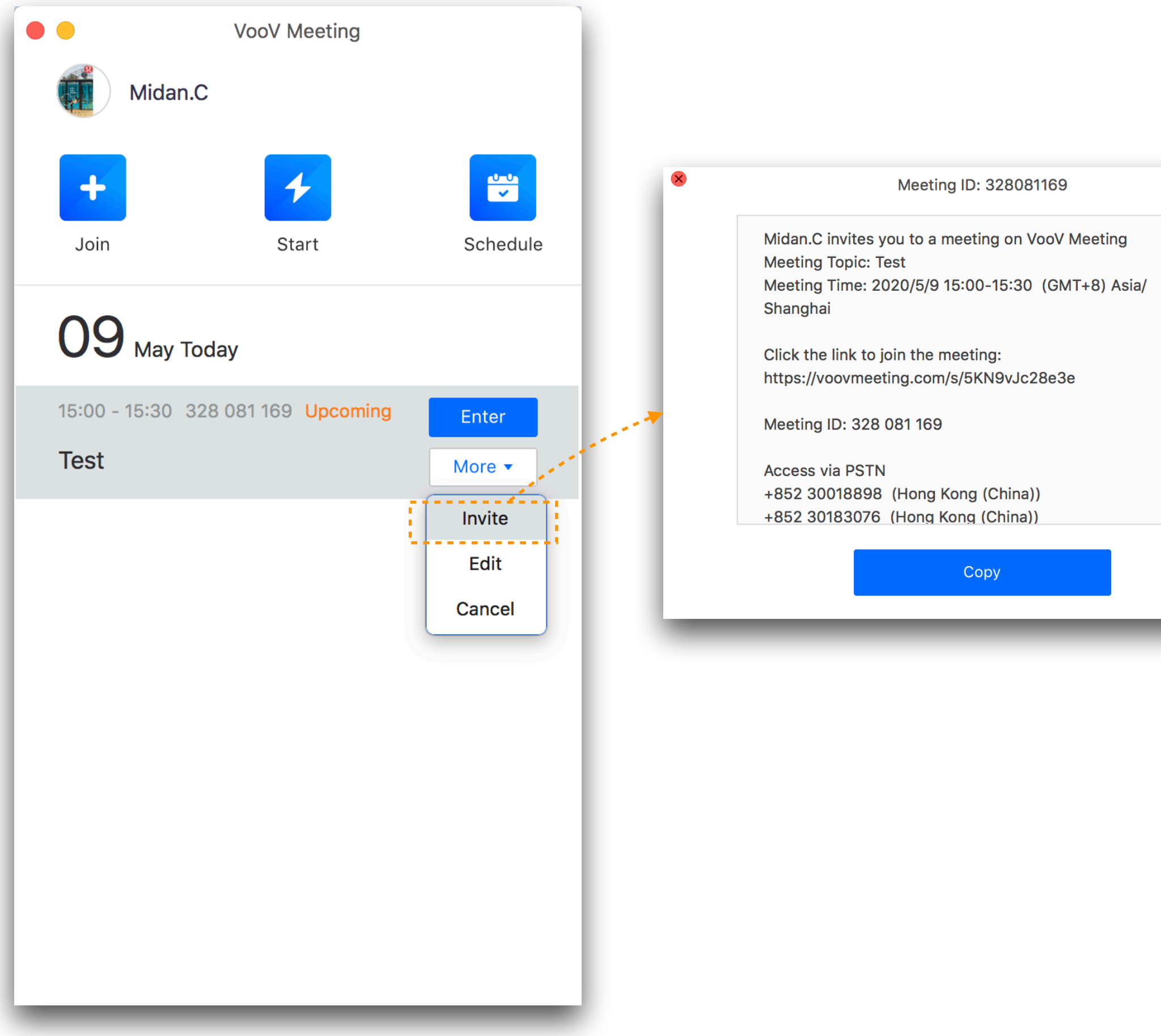

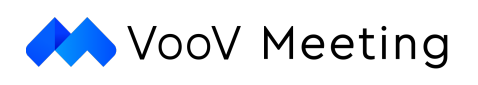

#### · Step 1:

Please click on "Join".

#### · Step 2:

- 1. Please input the given "Meeting ID", for details you may refer to the "Meeting Schedule".
- 2. Please Input your name to define a value that you would like to use to attend the meeting.
- 3. Do not forget to tick on the boxes to ensure your audio and camera are turned on to join meetings.

#### · Step 3:

Please input the password of the meeting if requires. For details you may refer to the "Meeting Schedule".

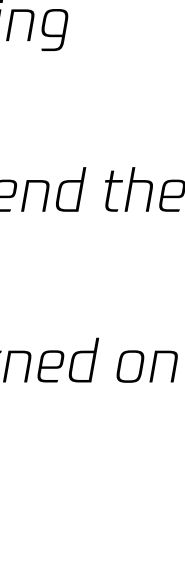

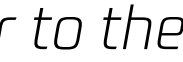

## Steps to Join Meetings

· Step 1:

Please click on "Join".

### · Step 2:

- 1. Please input the given "Meeting ID", for details you may refer to the "Meeting Schedule".
- 2. Please Input your name to define a value that you would like to use to attend the meeting.
- 3. Do not forget to tick on the boxes to ensure your audio and camera are turned on to join meetings.

#### · Step 3:

Please input the password of the meeting if requires. For details you may refer to the "Meeting Schedule".

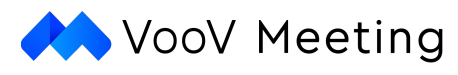

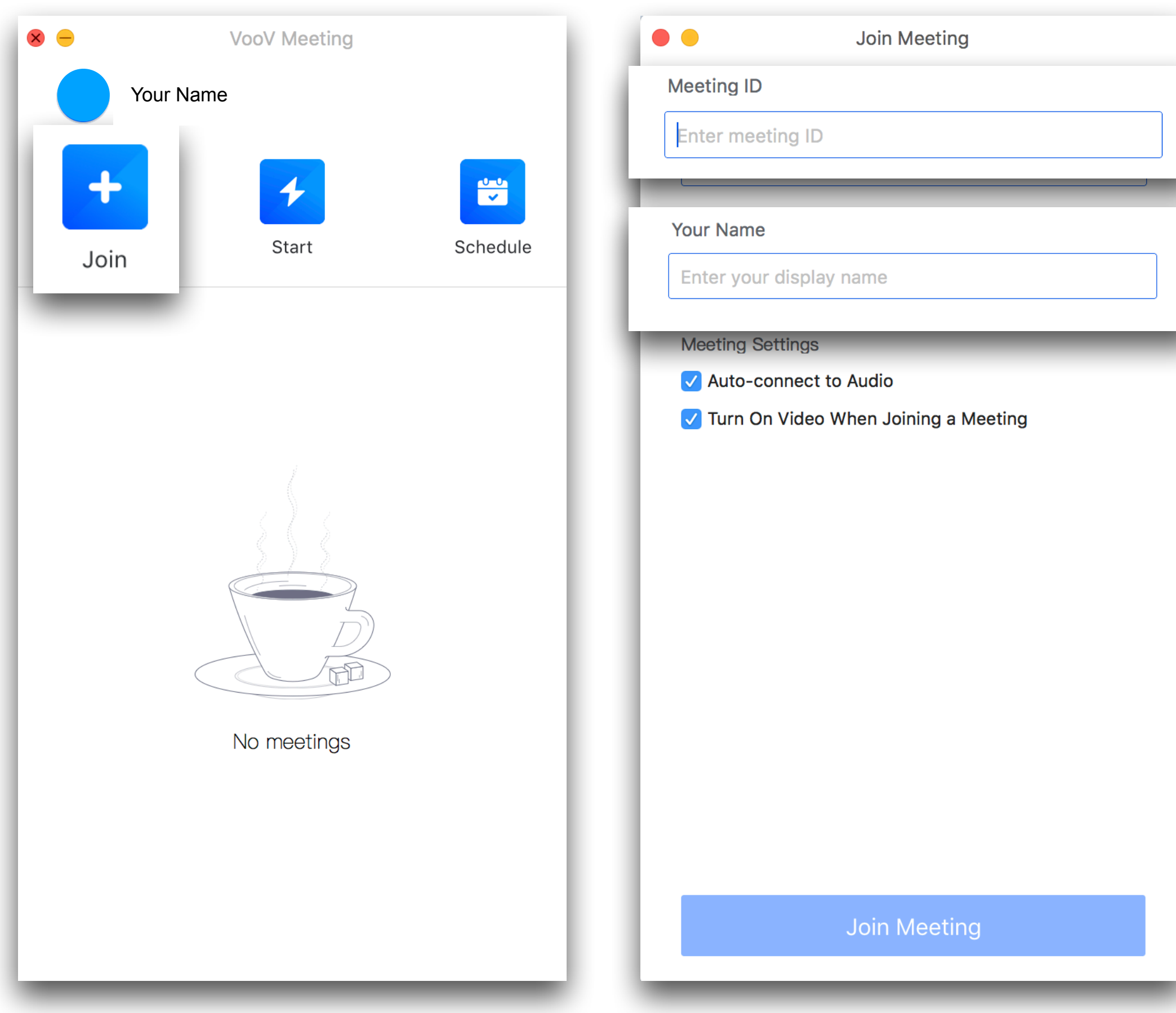

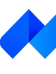

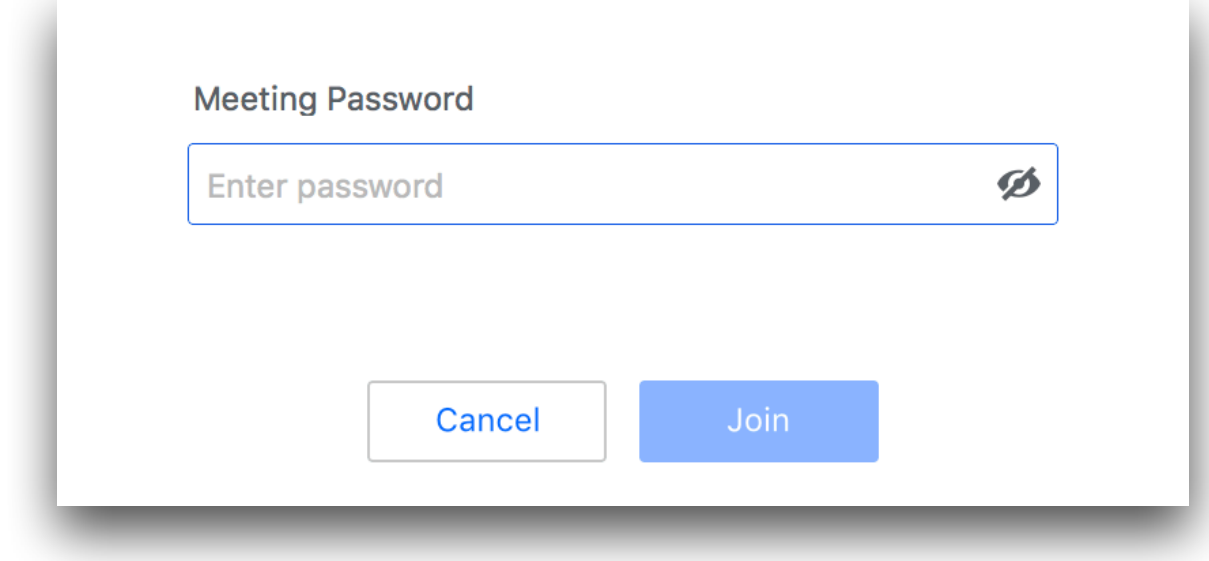

### How to Enjoy Meetings

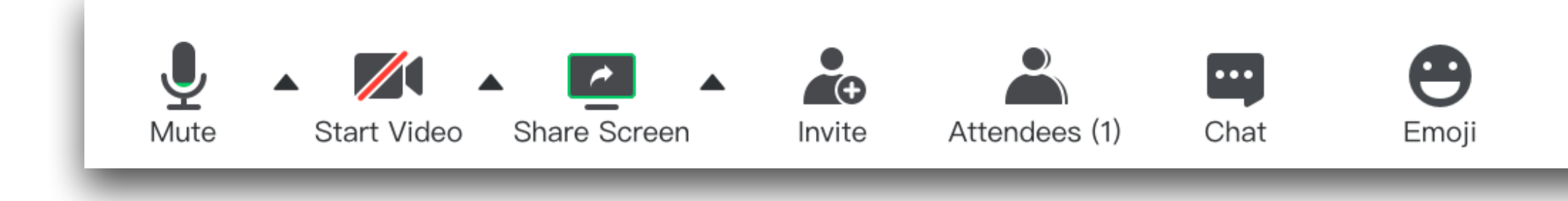

#### · Mute:

You may mute yourself to avoid if it is the turn for others' speech.

#### · Start Video:

You may turn on the video to say Hi to other attendees.

#### · Share Screen:

You may turn on this function if you have any materials that you want to share with other attendees.

#### · Invite:

You are allowed to invite new attendees during the meeting.

#### · Attendees:

You can check the details of attendee list via this function.

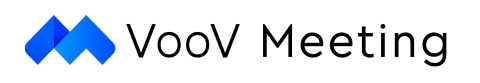

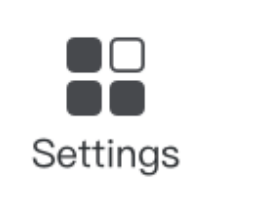

#### · Chat:

You can initiate an instant chat with other attendees.

#### · Emoji:

You are encouraged to express your opinions with emojis when you are in silent mode.

#### · Settings:

You are allowed to adjust the setting of audio, video and other relevant stuff.

## How to Set a Virtual Background in Meeting

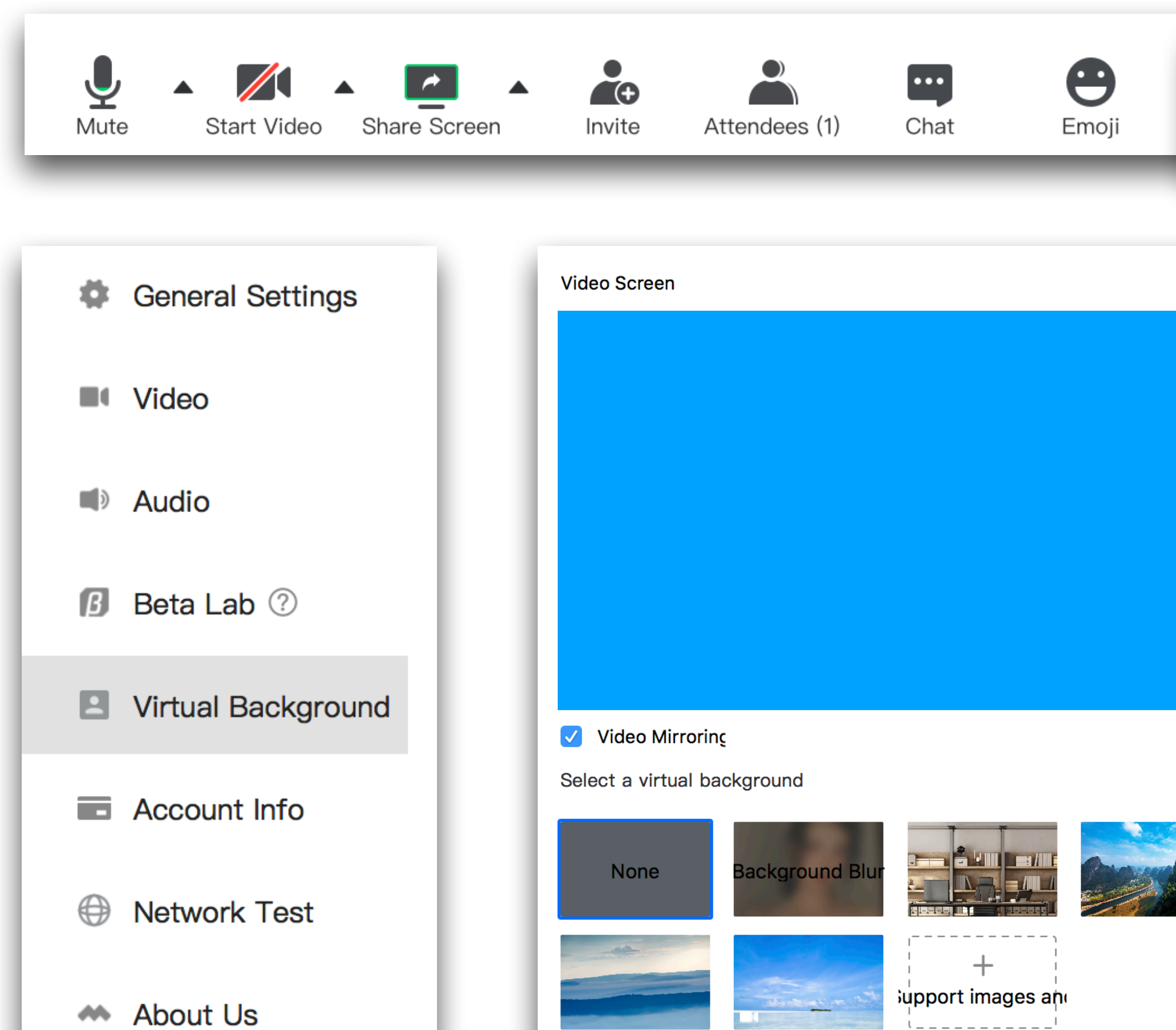

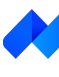

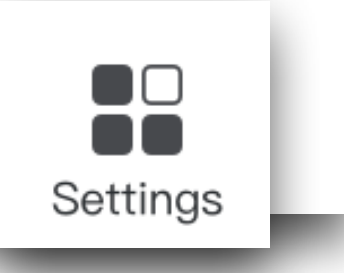

### · Virtual Background:

Please click on "Settings" to get into the Menu and choose "Virtual Background".

- 1. You may choose to use any default images.
- 2. If you want to use a self-defined one, please choose "Support Images" and upload the image that you want to use to set for the background.

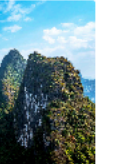

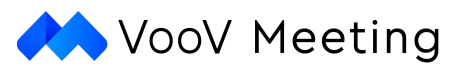